#### **REPUBLIC OF KENYA**

### **THE NATIONAL TREASURY**

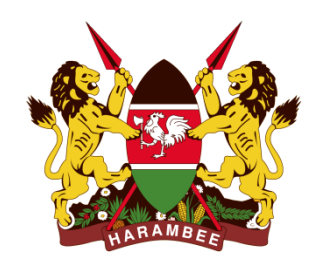

**BIG IFMIS Cash Management Bank Reconciliation User Handbook**

**DECEMBER 2015**

**VERSION 1.0 FINAL**

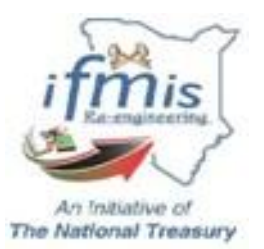

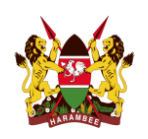

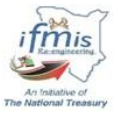

# **Revision History**

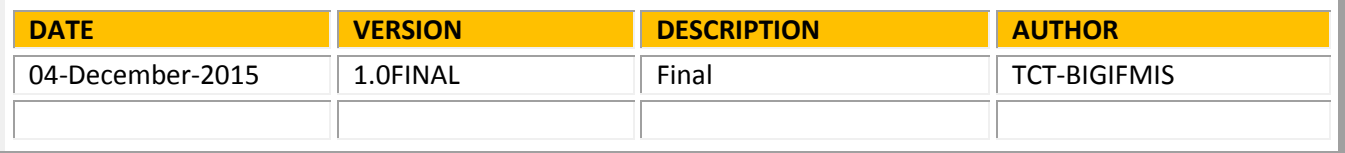

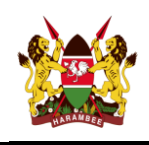

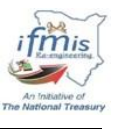

### **Contents**

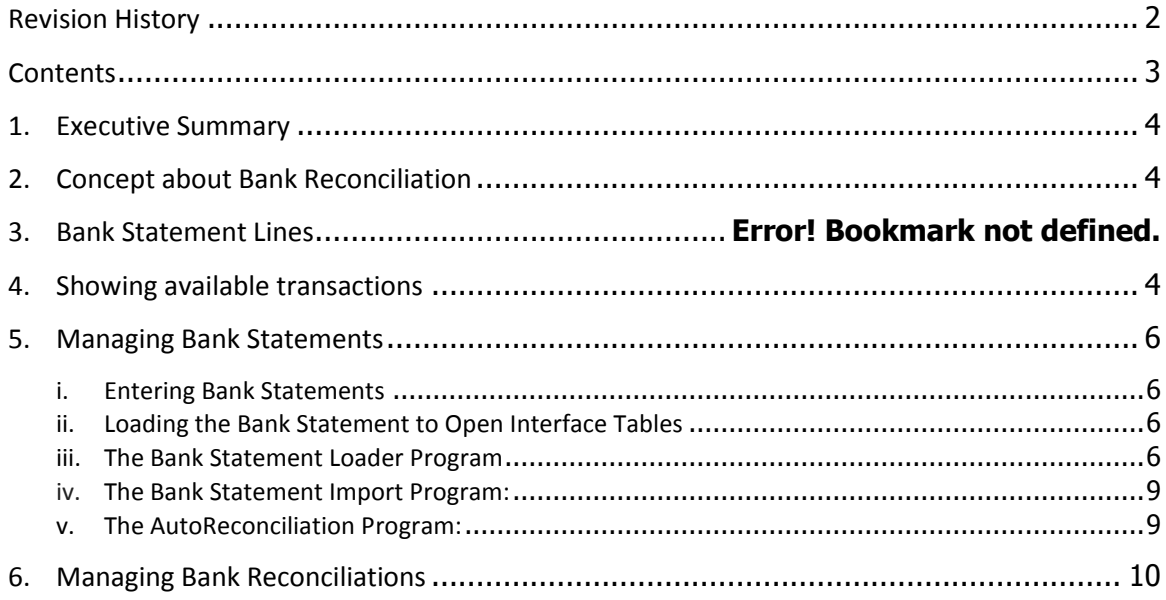

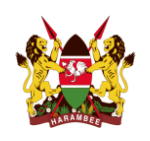

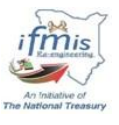

#### **1. Executive Summary**

The main objective of this document is to present the steps to be followed in reconciling bank statements against your cash book (IFMIS). The document tries to cover selected areas which business processes requires.

### **2. Concept of Bank Reconciliation**

Cash Management maintains information for each bank account you want to reconcile. You can use the Cash Management Bank Statement Open Interface to load bank statement information supplied by your bank, or you can enter and update bank statements manually. The system retains all bank statement information for audit and reference purposes, until you purge it.

Each Cash Management bank statement is composed of one bank statement header and multiple bank statement lines. The bank statement header identifies the statement number, bank account number, and statement date. It also contains optional information including the bank and branch names, bank account currency, and control amounts.

A bank statement line can refer to payments, receipts, transfers, miscellaneous receipts, or journal entry lines. Each line has a line number, transaction type, date cleared (bank transaction date), and amount. Moreover, the line information includes the bank transaction code, number, bank transaction identifier (such as the payment or deposit number), currency information, value date, agent (customer or supplier), agent bank account, a comment, and a descriptive flexfield for user-defined additional information.

A bank statement line's status can be one of the following:

- **Unreconciled:** No transactions have been matched.
- **Reconciled:** A transactions have been matched against this line.

#### **3. Showing available transactions**

In order to check the available transactions waiting for reconciliation for a given bank account, you can open through the navigation:

#### Cash Management (**Your Responsibility**)=> **View** => **Available Transactions**

Here you have to give the Bank account number and other parameters like From date and To Date as needed using the tabs in the screen and check the available transactions pending for reconciliation. Moreover, you can check and uncheck the options to decide the source of the transactions.

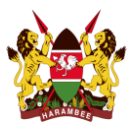

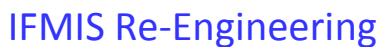

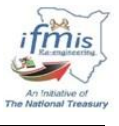

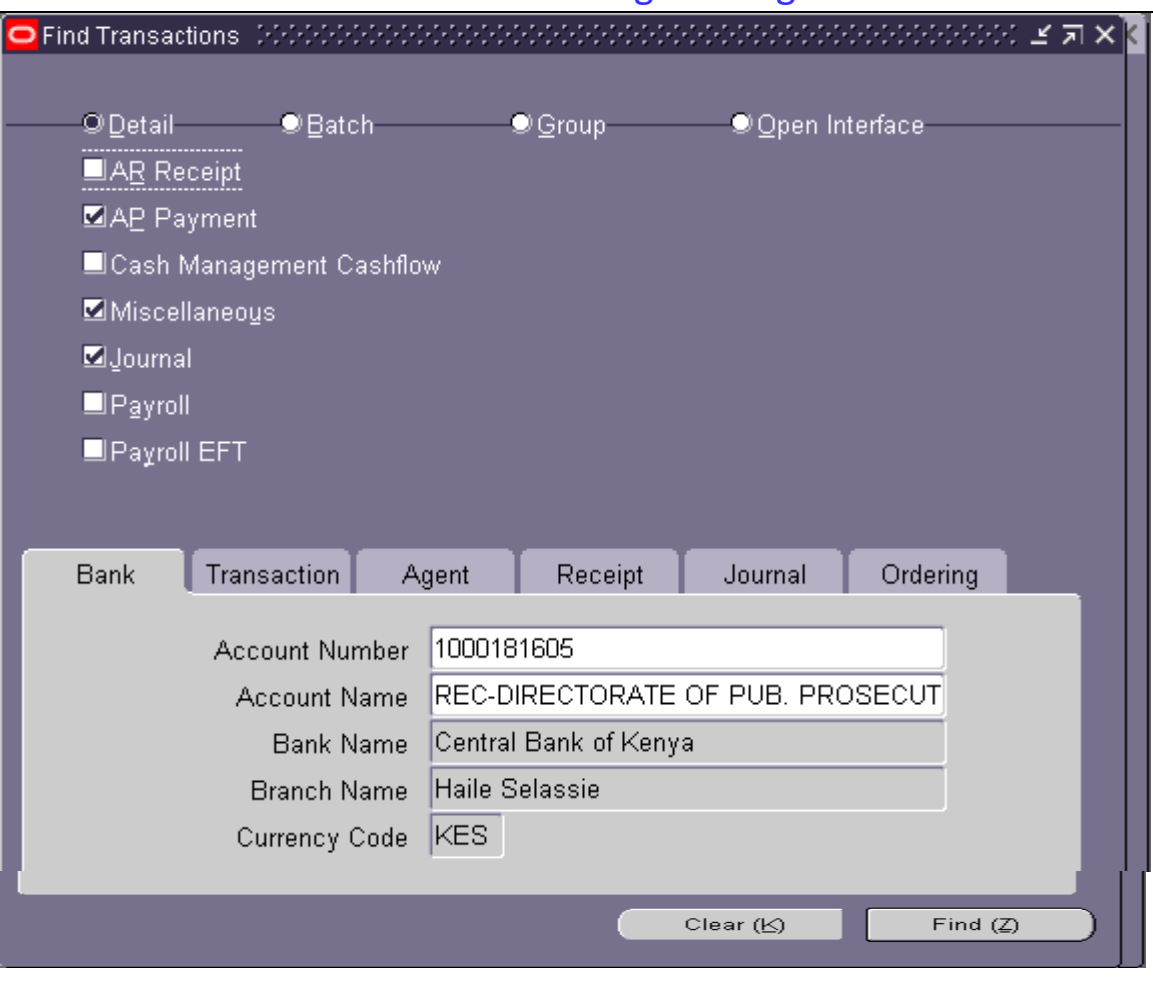

Fig. 01: Available Transaction Finding screen.

Once you have given the criteria click on Find button or if you want start over the search process afresh click on Clear button. The screen below shows the available transactions (unreconciled) once you click the Find button.

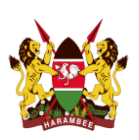

# IFMIS Re-Engineering

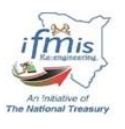

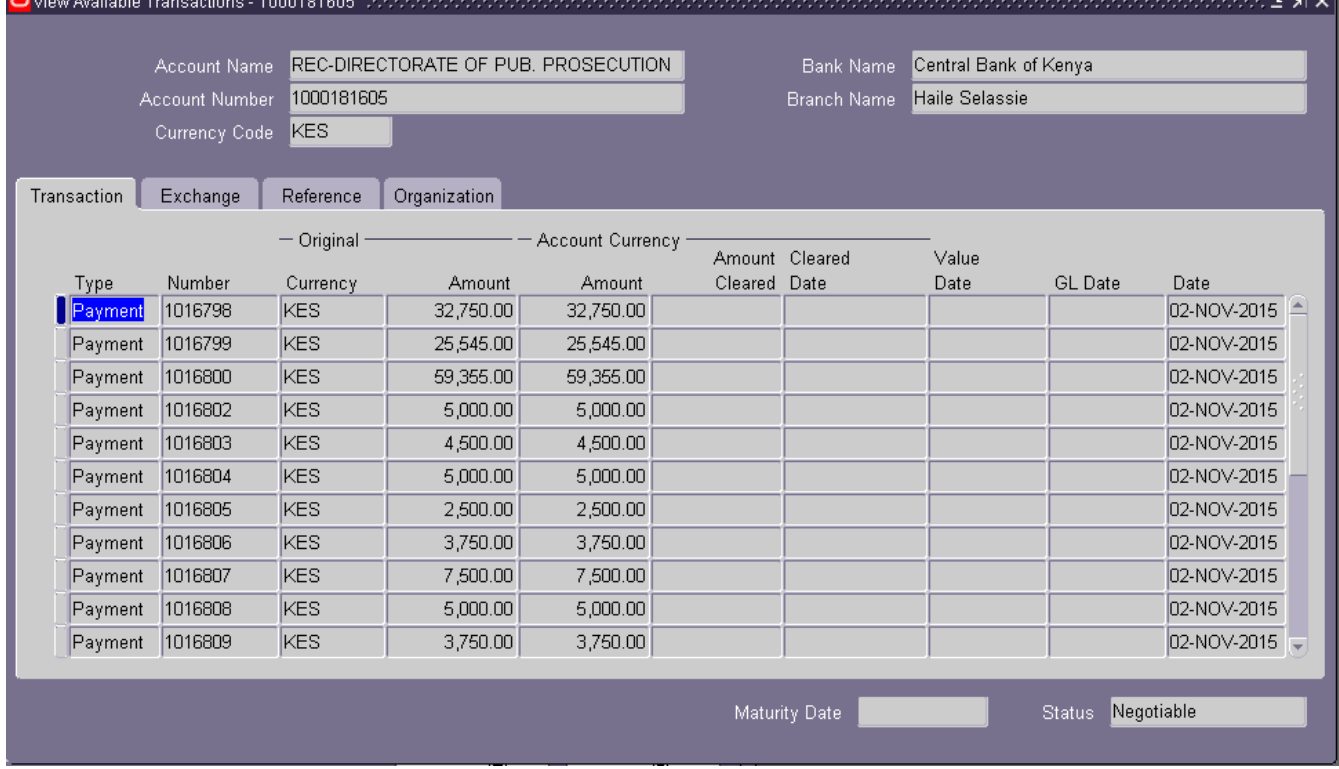

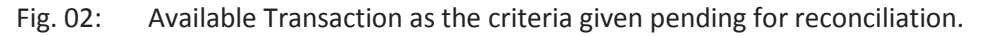

## **4. Managing Bank Statements**

### **i. Entering Bank Statements**

Before you can reconcile transactions in IFMIS (Cash Book) against a bank statement, you need to enter the bank statement information into Oracle Cash Management. You can accomplish this task by doing one of the following:

- Using the Bank Statement Loader program
- Manually entering the bank statement information

#### **ii. Loading the Bank Statement to Open Interface Tables**

If your bank provides account statements in an electronic format like a flat file using a defined format like SWIFT940 you can use the Bank Statement Open Interface to load this information into Oracle Cash Management.

#### **iii. The Bank Statement Loader Program**

You can use the Bank Statement Loader Program to load prior day bank statements for reconciliation. The Bank Statement Loader program is a platform-independent solution for mapping and transferring bank statement information from an electronic bank statement into the open interface tables in Oracle Cash Management.

You can execute the Bank Statement Loader program in one of the following modes:

- **Load** The Bank Statement Load program loads the bank statement in to the system.
- **Load and Import** The Bank Statement Import program starts after the Bank Statement Loader program completes successfully
- **Load, Import, and AutoReconciliation** Both the Bank Statement Import program and the AutoReconciliation program launch after successful completion of the Bank Statement Loader program

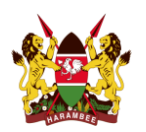

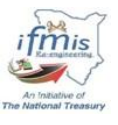

In any of the three cases, if the Bank Statement Loader program completes with errors or warnings, the concurrent request terminates. You can review the exceptions encountered by the Bank Statement Loader program using the Bank Statement Loader Execution Report.

## **To run the Bank Statement Loader Program:**

Switch your responsibility to a right Cash Management responsibility having the privilege for the process.

- 1. Navigate to the Requests window. Cash Management (**Your Responsibility**)=> **View** Menu=> **Requests** => **Submit a New Request . . .**
- 2. Submit a concurrent request for the **Bank Statement Loader** program.
- 3. Select one of the following options:
	- o Load
- 4. Enter/select the name of the mapping template (**GOKSWIFT940**) and the **Account Number**.
- 5. Enter the name of the bank statement file (**Data File Name**).
- 6. After giving all the parameters click on **Submit** to submit the program.
- 7. Check Bank Statement Loader Execution Report to see any exceptions generated during the loading process.

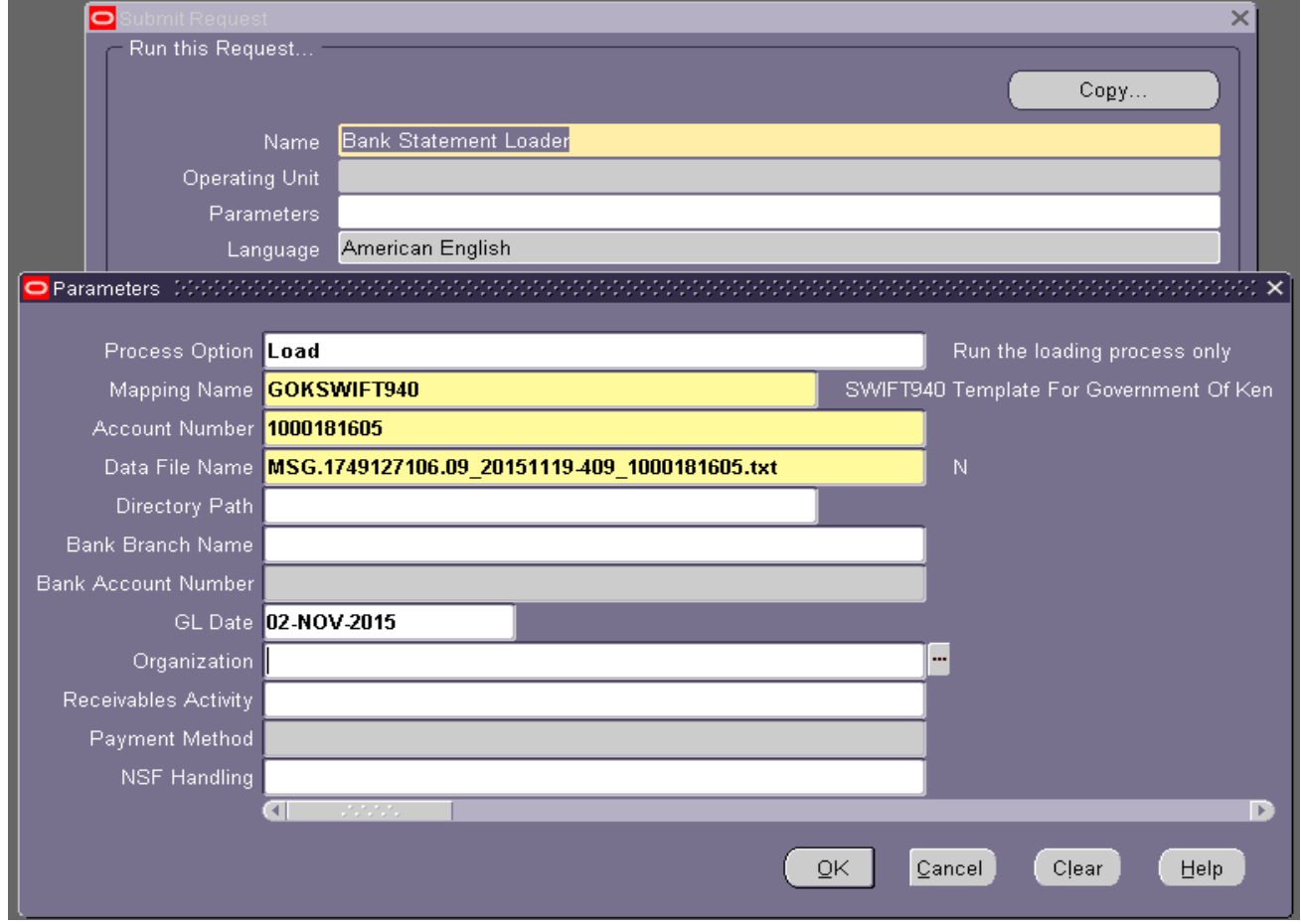

Fig. 03: Bank Statement Loader Program with parameter values populated.

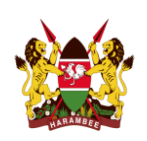

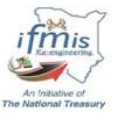

# Once the loading has finished successfully, go to **Bank Statements** => **Bank Statement Interface**

Bank Statement Interface is opened with the selected loaded Bank Statement displaying the summary of the Bank Statement information as shown below.

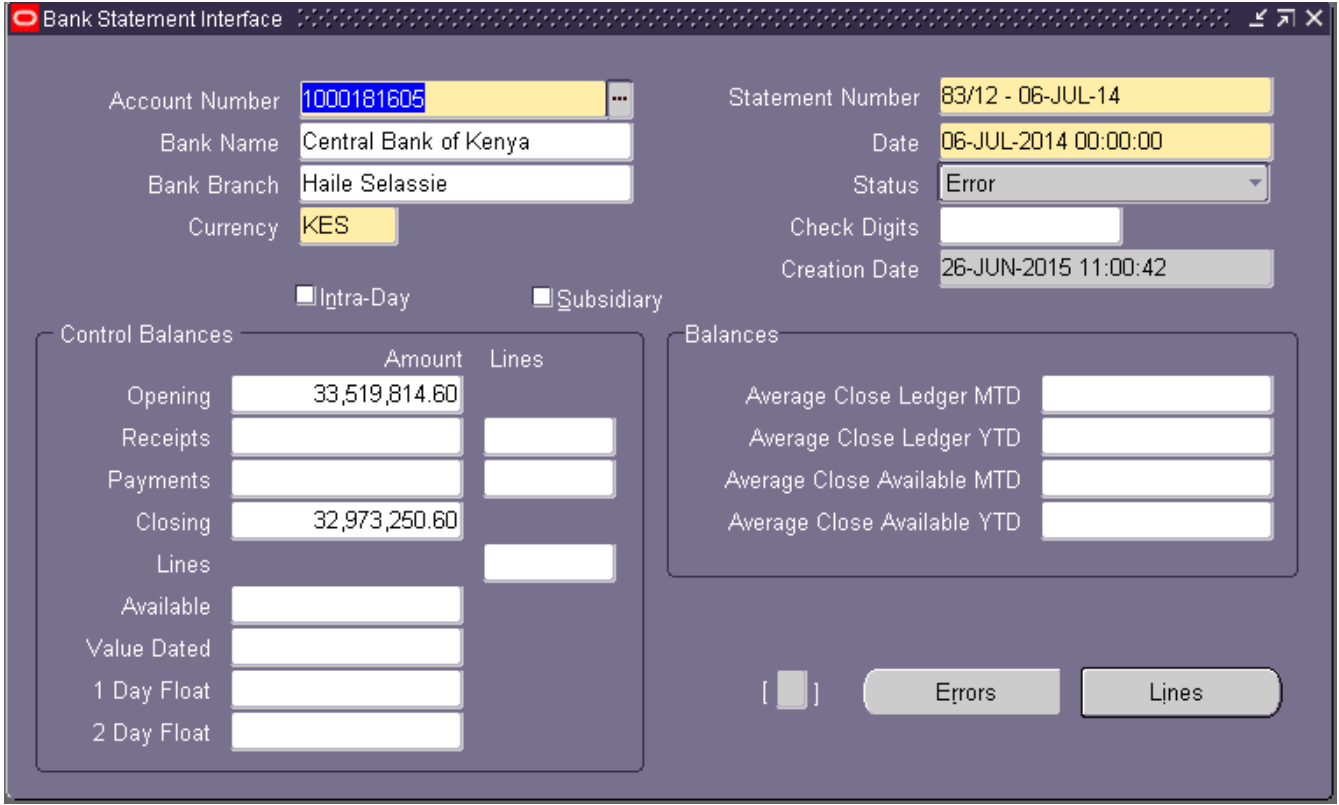

Fig. 04: Bank Statement Interface showing Bank Statement summary/control information populated.

# If you click the Lines button, the system displays the Bank Statement lines in the Bank statement

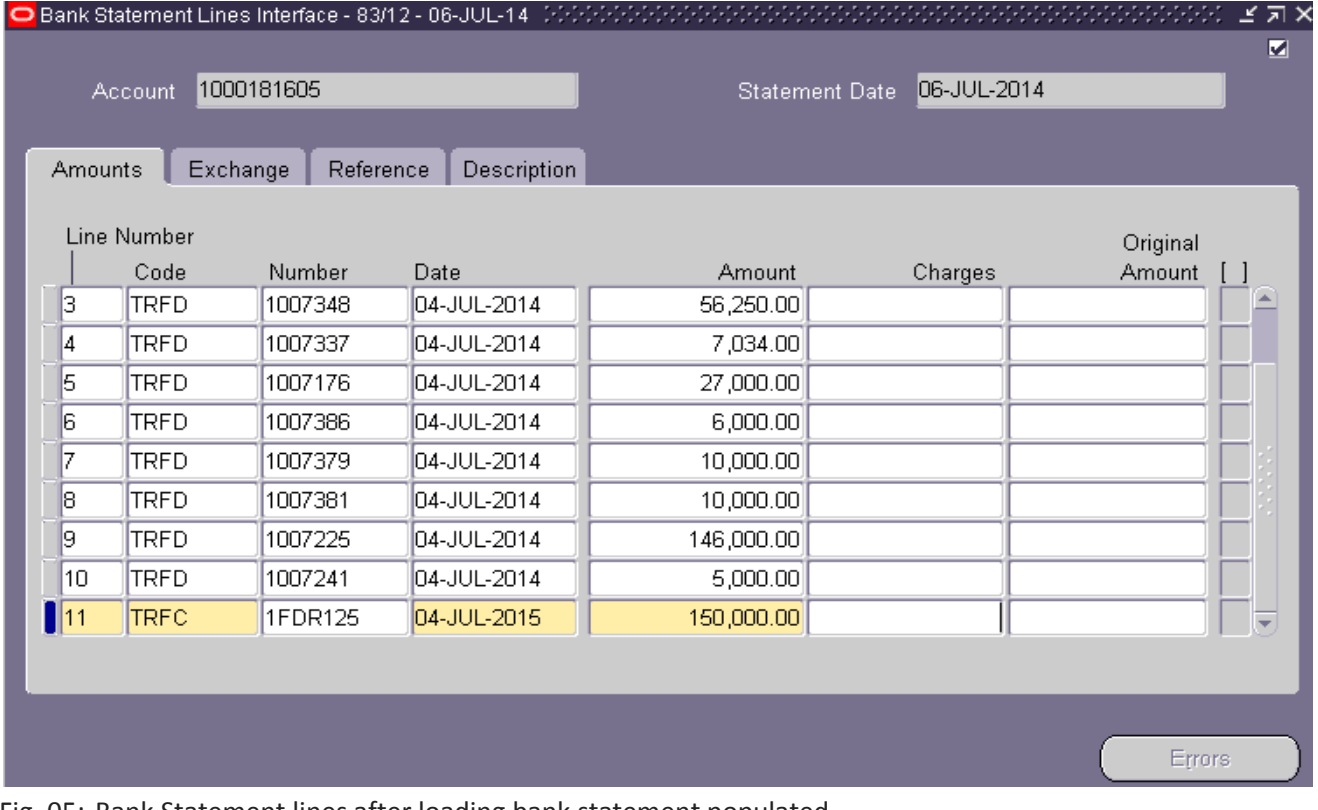

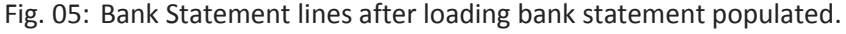

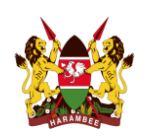

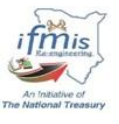

If you have receipts created in the system and deposited in the bank use the reference Number from this list to create a remittance and use the reference Number as Deposit Number while creating the remittance.

# **iv. The Bank Statement Import Program:**

### **To run the Bank Statement Import Program:**

Similar to the Bank Statement Loader program, select Bank Statement Import to import successfully loaded bank statements as shown in the screen below.

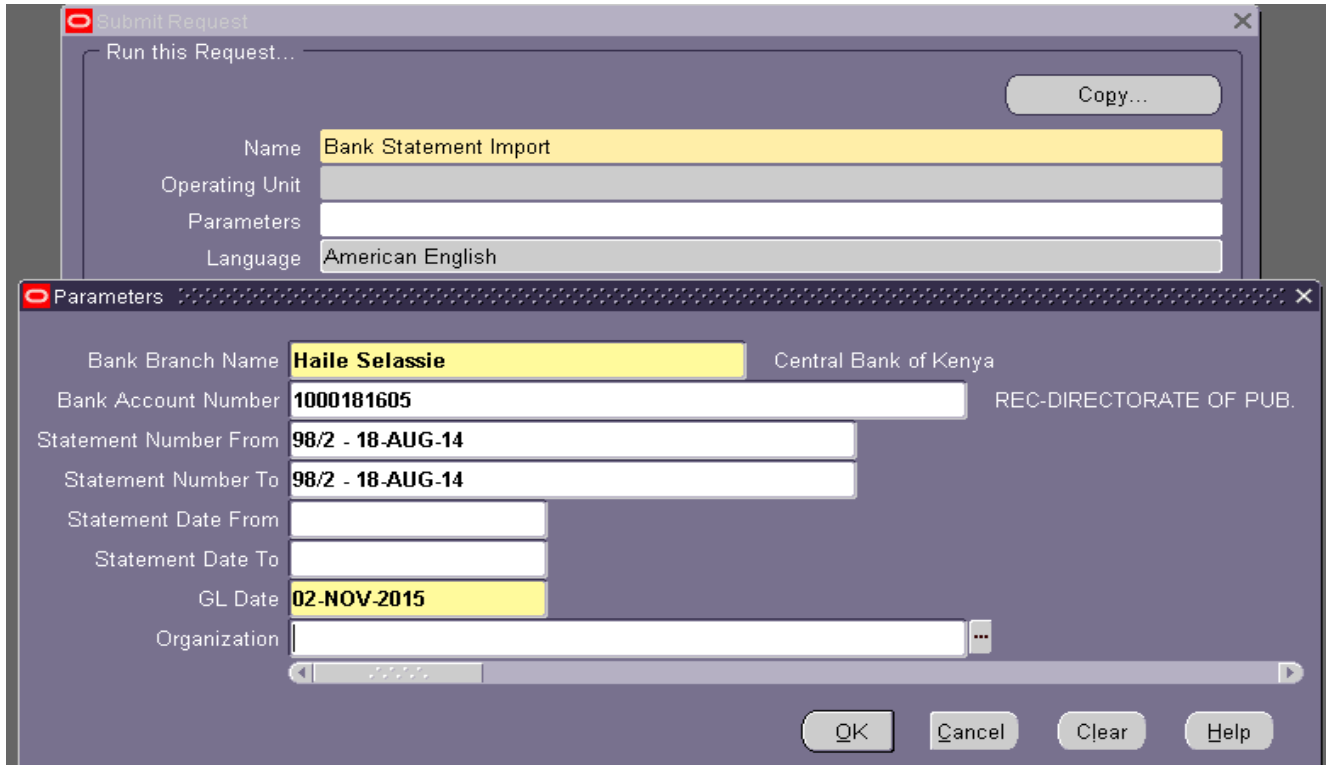

Fig. 06: Bank Statement Import Program parameter screen populated.

# **v. The AutoReconciliation Program:**

#### **To run the AutoReconciliation Program:**

Similar to Bank Statement Loader and Import program, select the AutoReconciliation Program to automatically reconcile successfully imported bank statements.

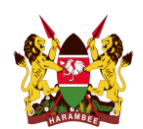

# IFMIS Re-Engineering

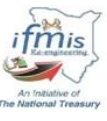

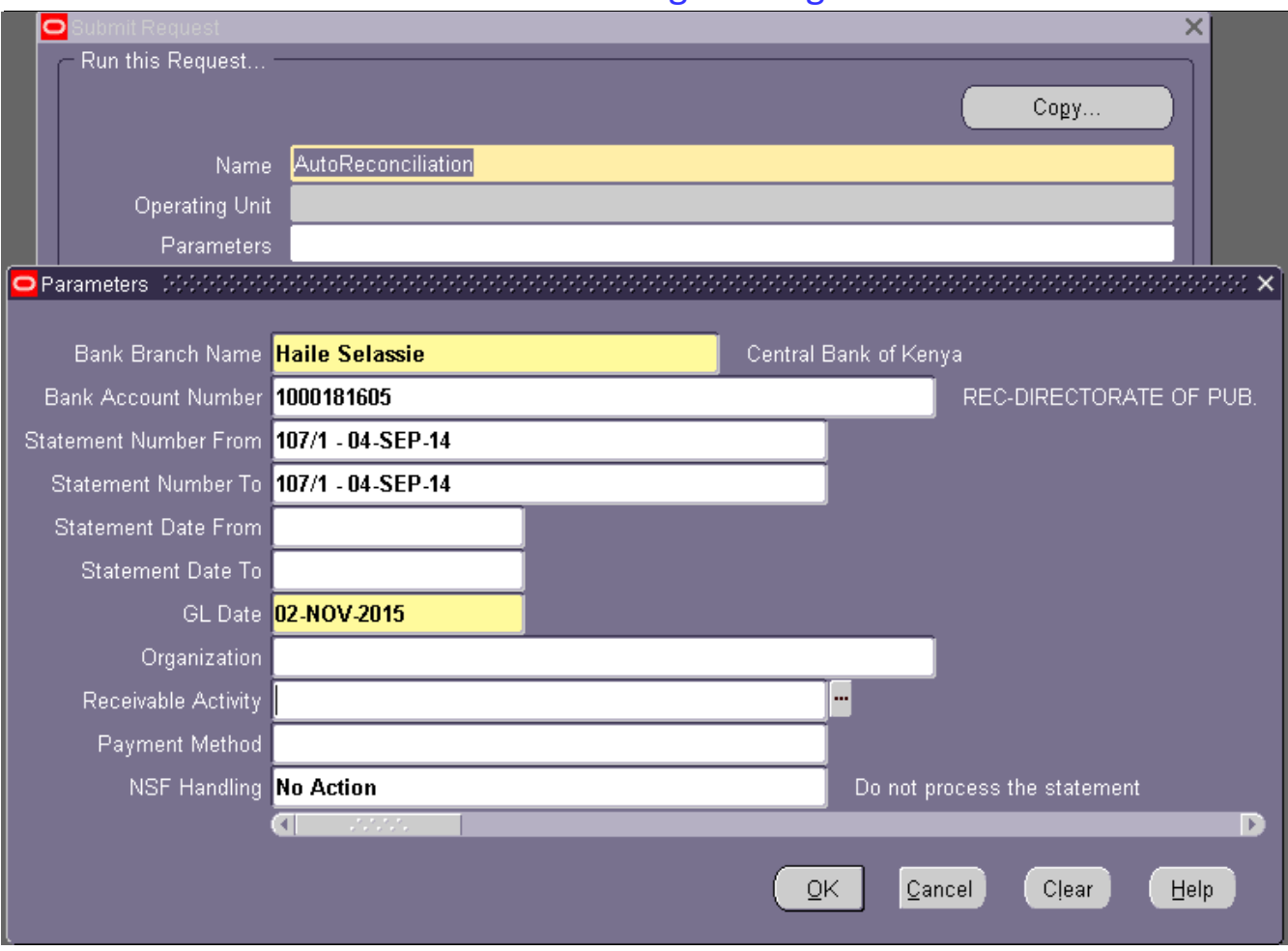

Fig. 07: AutoReconciliation Program parameter screen populated.

After you have reconciled your bank statements, you can run the following Cash Management reports to review and ensure they contain accurate information:

- o Cash in Transit Report
- o Bank Statement Detail Report
- o Transactions Available for Reconciliation Report
- o Bank Reconciliation F.O. 30
- o Bank Reconciliation F.O. 30 Approved
- o GOK Cash Book

#### **5. Managing Bank Reconciliations**

Once bank statement importing is successfully done, reconciliation can be done either automatically or manually. The automatic reconciliation is done by submitting the concurrent program called 'AutoReconciliation' as shown above. Secondly, reconciliation can be done manually by matching statement lines against transactions available in the system by calling the available transaction matching to the bank statement line. In order to manage and do manual reconciliation if needed here are the steps shown below.

Cash Management (**Your Responsibility**) => **Bank Statements** => **Bank Statements and Reconciliations**

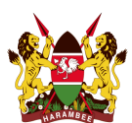

# IFMIS Re-Engineering

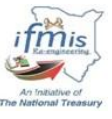

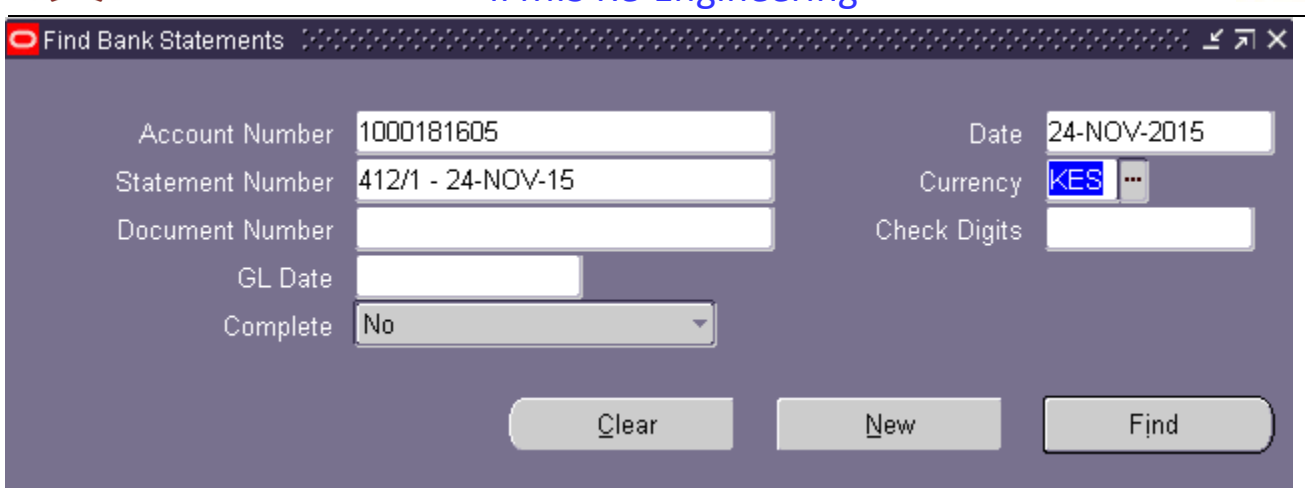

Fig. 08: Populated parameter screen to search for Bank Statement imported successfully.

# Click **Find** to display the output of the criteria.

If you get the list of one or more statements, select the statement you want to reconcile and click on **Review** button which displays the screen shown below for the selected statement.

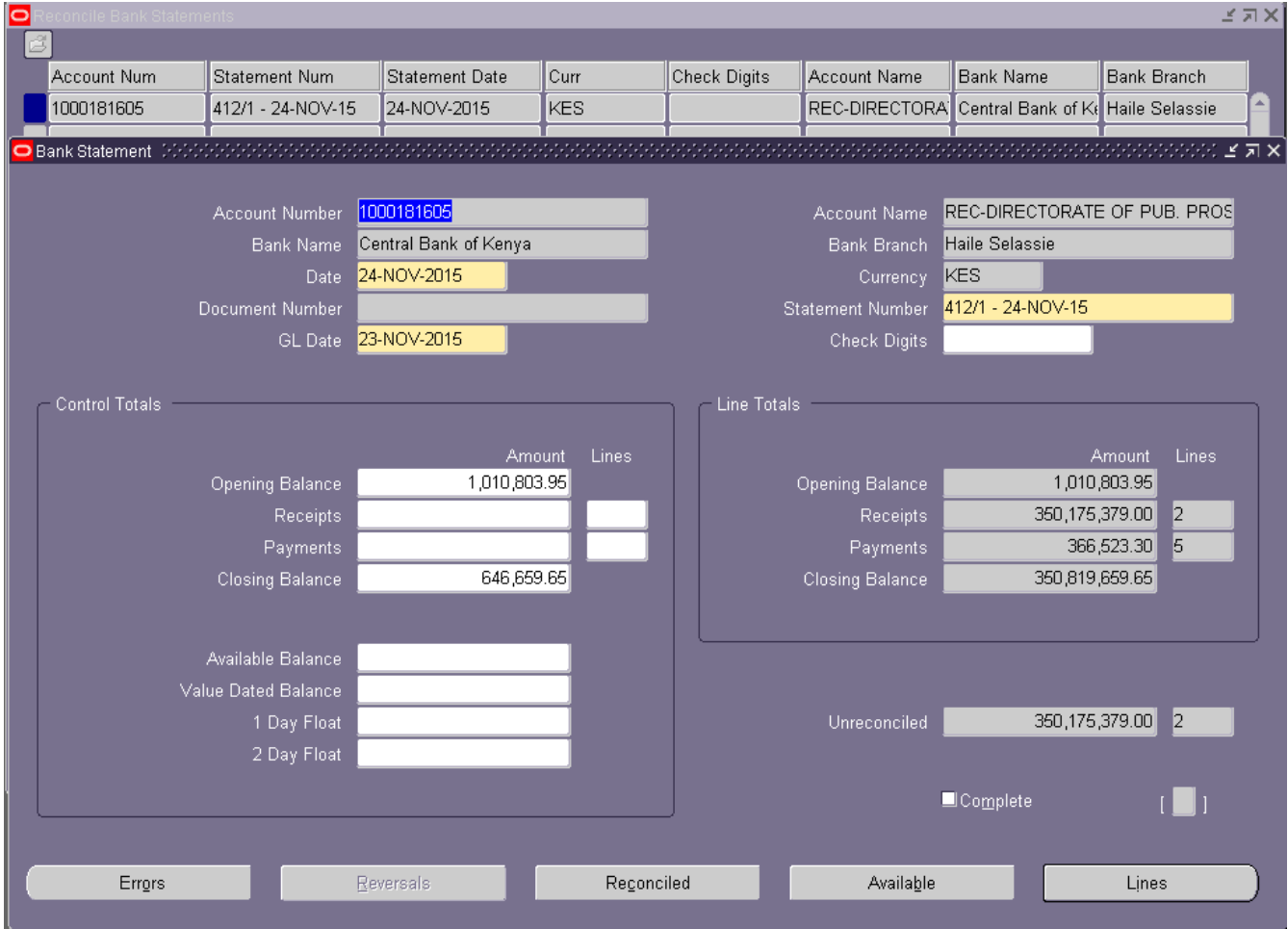

Fig. 09: Imported Bank statement summary with control and summary information.

Here the **Reconciled** button displays the reconciled transactions of the given account whereas the **Available** button lists pending or unreconciled transactions for the same account. **Lines** button is used to show the bank statement lines imported in the given bank statement number for the given account. As it can be seen on the lines total from the right side of the screen, **Opening Balance**, **Receipts**, **Payments** and **Closing Balance** is

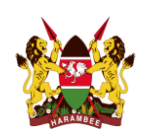

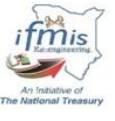

populated by the system showing **Unreconciled** balance at the bottom of the screen. Click on the **Lines** button to open and review the lines in the statement.

|         |          |  |                              |                          | <b>Account</b>      | 1000181605  |                |                                     | Date | 24-NOV-2015  | ☑ | צ⊼⊻                      |
|---------|----------|--|------------------------------|--------------------------|---------------------|-------------|----------------|-------------------------------------|------|--------------|---|--------------------------|
| Amounts | Exchange |  | Reference                    | Description              |                     |             |                |                                     |      |              |   |                          |
|         |          |  |                              |                          |                     |             |                |                                     |      |              |   |                          |
| Line    | Type     |  | Code                         | Number                   | Transaction<br>Date | Value Date  | Amount         | Amount<br>Reconciled Charges Status |      |              |   |                          |
|         | Payment  |  | $\overline{\mathbf{r}}$ TRFD | 1017168                  | 24-NOV-2015         | 24-NOV-2015 | 63,000.00      | 63,000.00                           |      | Reconciled   |   | E                        |
| 2       | Payment  |  | ▼ TRFD                       | 1015823                  | 24-NOV-2015         | 24-NOV-2015 | 52,500.00      | 52,500.00                           |      | Reconciled   |   |                          |
| з       | Payment  |  | <b>TRFD</b>                  | 1017087                  | 24-NOV-2015         | 24-NOV-2015 | 3,400.00       | 3,400.00                            |      | Reconciled   |   |                          |
| 4       | Payment  |  | <b>TRFD</b>                  | 1017030                  | 24-NOV-2015         | 24-NOV-2015 | 141,000.00     | 141,000.00                          |      | Reconciled   |   |                          |
| 5       | Payment  |  | ▼ TRFD                       | 1017113                  | 24-NOV-2015         | 24-NOV-2015 | 106,623.30     | 106,623.30                          |      | Reconciled   |   |                          |
| l6      | Receipt  |  | ▼ITRFC                       | 1FT1532848TF 24-NOV-2015 |                     | 24-NOV-2015 | 2,379.00       |                                     |      | Unreconciled |   |                          |
| 7       | Receipt  |  | $\overline{\mathbf{r}}$ TRFC | FT123456                 | 24-NOV-2015         | 24-NOV-2015 | 350,173,000.00 |                                     |      | Unreconciled |   |                          |
|         |          |  |                              |                          |                     |             |                |                                     |      |              |   |                          |
|         |          |  |                              |                          |                     |             |                |                                     |      |              |   |                          |
|         |          |  |                              |                          |                     |             |                |                                     |      |              |   |                          |
|         |          |  |                              |                          |                     |             |                |                                     |      |              |   |                          |
|         |          |  |                              |                          |                     |             |                |                                     |      |              |   |                          |
|         |          |  |                              |                          |                     |             |                |                                     |      |              |   | $\overline{\phantom{a}}$ |
|         |          |  |                              |                          |                     |             |                |                                     |      |              |   |                          |
|         |          |  |                              |                          |                     |             |                |                                     |      |              |   |                          |
|         | Create   |  |                              | Errors                   |                     |             |                |                                     |      |              |   |                          |
|         |          |  |                              |                          |                     | Reconciled  |                | Available                           |      |              |   |                          |

Fig. 10: Bank statement Lines with **Reconciled** and **Unreconciled** Status.

In order to manually reconcile the Unreconciled lines select the bank statement line and click on the Available button and give the right criteria to search matching transaction in the system and if the matching transaction is found check and click Reconcile as shown below.

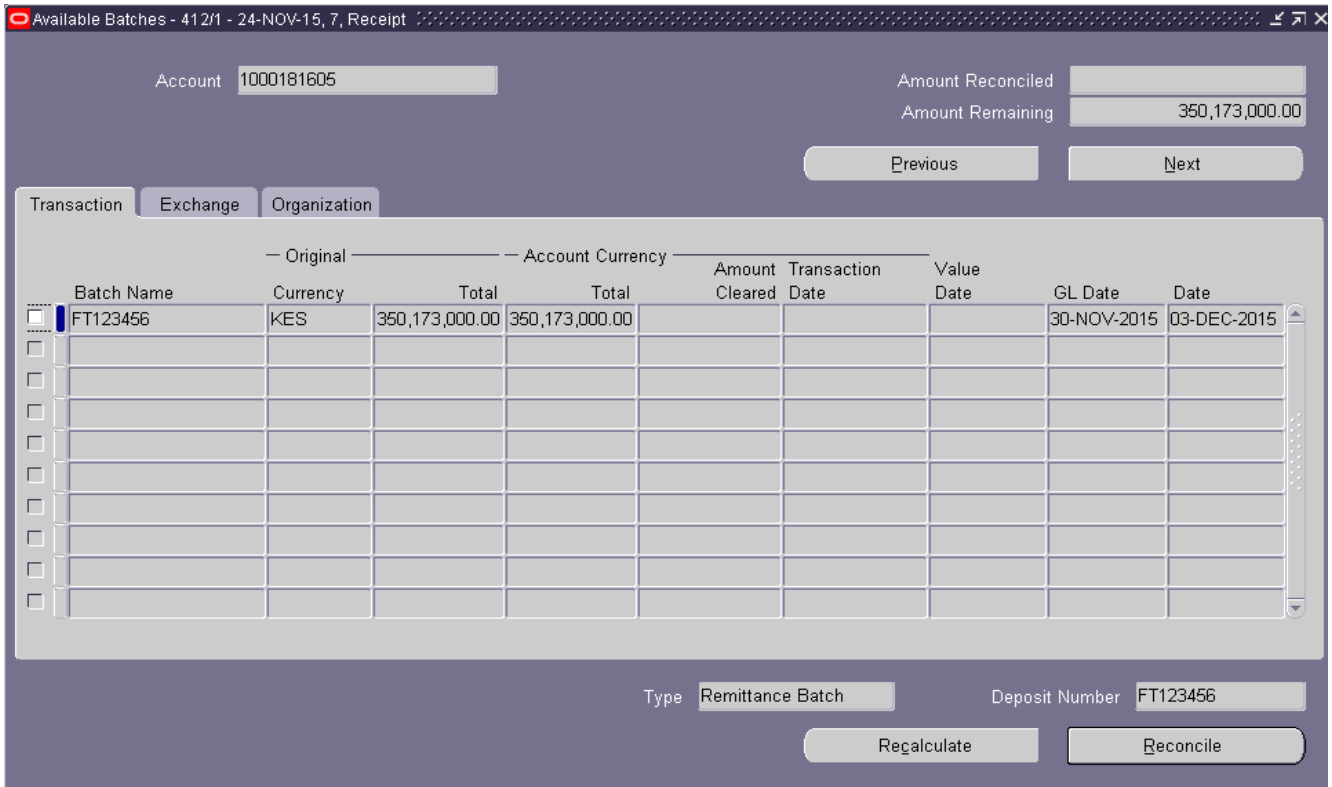

Fig. 11: Reconcile Bank statement lines by matching transactions manually.